(19) OFICIUL DE STAT PENTRU INVENȚII ȘI MĂRCI **București** 

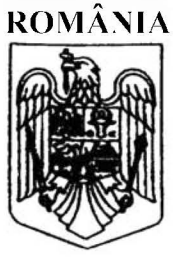

(11) RO 131423 A2  $(51)$  Int.Cl. G06F 3/048<sup>(2006.01)</sup>

## **CERERE DE BREVET DE INVENTIE**

- Nr. cerere: a 2015 00126  $(21)$
- Data de depozit: 19/02/2015  $(22)$

(41) Data publicării cererii: 30/09/2016 BOPI nr. 9/2016

(71) Solicitant:

 $(12)$ 

· SZENTE SANDOR, STR. VICTORIEI NR. 41, AP. 4, ODORHEIU SECUIESC, HR,  $RO$ 

(72) Inventatori: **· SZENTE SANDOR, STR. VICTORIEI,** NR.41, AP.4, ODORHEIU SECUIESC, MS, **RO** 

## INTERFAȚĂ MENIU DE CALCULATOR PENTRU ACTIVAREA  $(54)$ **SI EFECTUAREA UNEI COMENZI PENTRU COPIEREA SI MUTAREA UNUI FISIER SAU DIRECTOR**

## (57) Rezumat:

Invenția se referă la o interfață meniu de calculator, pentru activarea și efectuarea unei comenzi pentru copierea și mutarea unui fișier sau director, destinată utilizării în programele de calculator din calculatoarele personale, laptopuri sau tablete. Interfața conform invenției este constituită dintr-o fereastră de lucru care, într-o primă fază, este compusă dintr-un element (A) funcțional de activare a unei comenzi "Trimite La", apoi fereastra de lucru are forma unui element (B) funcțional care conține, pe lângă elementele de opțiune clasice, și un element (b5) de optiune pentru deschiderea unui element (C) funcțional în care sunt prevăzute patru câmpuri (c1, c2, c3, c4) de localizare director cu patru butoane (c5, c6, c7, c8) de selectare, lângă câmpurile de localizare director fiind patru butoane (c9, c10, c11, c12) de renuntare, un buton (c14) de anulare și un buton (c13) de aprobare.

Revendicări: 6 Figuri: 4

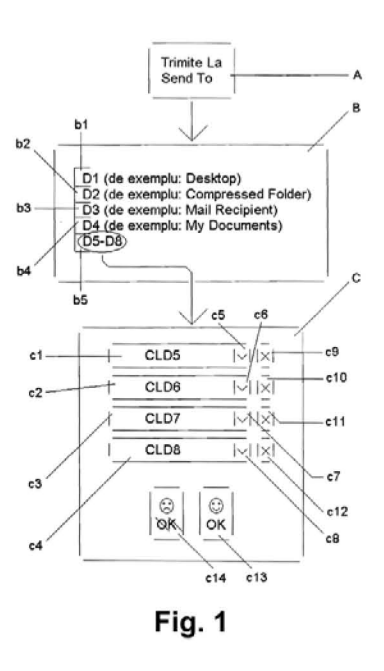

RO 131423 A2

Cu începere de la data publicării cererii de brevet, cererea asigură, în mod provizoriu, solicitantului, protecția conferită potrivit dispozițiilor art 32 din Legea nr.64/1991, cu excepția cazurilor în care cererea de brevet de invenție a fost respinsă, retrasă sau considerată ca fiind retrasă. Întinderea protecției conferite de cererea de brevet de invenție este determinată de revendicările conținute în cererea publicată în conformitate cu art.23 alin.(1) - (3).

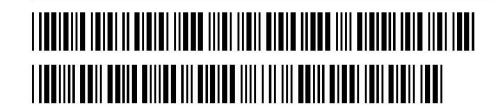

OFICIUL DE STAT PENTRU INVENTII ȘI MĂR Cerere de breyet de inventie a foll ooks Data derozit  $.19.02$ , 2011

**Titlul inventiei** 

Interfată meniu de calculator pentru activarea și efectuarea unei comenzi pentru copierea și mutarea unui fișier sau director

**Descriere** 

 $1/9$ 

Domeniul tehnic 5

10

25

30

Inventia de fată se referă la niște interfete meniu de calculator personal individual pentru activarea și efectuarea unor comenzi pentru copierea și mutarea unui fișier sau director (folder), cum sunt, de exemplu, comenzile Trimite La, având denumirea internatională Send To, Salvează Ca (sau Salvare Ca), având denumirea internatională Save As și Lipire, având denumirea internatională Paste, pentru copierea și mutarea unui fișier, sau comenzile Trimite La și Lipire pentru copierea și mutarea unui director, sau alte comenzile similare, utilizate în diverse sisteme de operare, foarte utile la lipirea sau salvarea sau trimiterea într-un director a unui fișier de calculator, care poate fi un document utilizat în sistemele de operare Windows ale

- firmei Microsoft, cum sunt, de exemplu, documentele de tip Microsoft Office Access, 15 Microsoft Office Excell, Microsoft Office PowerPoint, Microsoft Office Publisher, Microsoft Office Word, sau un alt tip de document al unui alt sistem de operare, fiind destinate utilizării în programele de calculator din calculatoarele personale, laptopuri sau tablete.
- 20 Stadiul tehnicii

În prezent sunt cunoscute mai multe interfete de calculator, utilizate cu diverse aspecte la calculatoarele personale individuale, laptopuri individuale sau tablete individuale, cu ajutorul cărora, în urma unor comenzi, cum sunt, de exemplu, <Salvare Ca (în limba engleză Save As) > sau <Trimite La (în limba engleză Send To)>, un anumit fișier de calculator selectat este salvat sau trimis într-un director (folder) predefinit într-un Câmp de Localizare Director (CLD) al interfetei respective.

Dezavantajul acestor solutii este că în urma aplicării unei comenzi de calculator din cele menționate mai sus, fișierul respectiv poate fi salvat sau trimis numai într-un singur director, aceste interfete nefiind structurate în așa fel încât operatorul de calculator să aibă posibilitatea salvării sau trimiterii fișierului, printr-o singură comandă, în mai multe directoare ale sistemului de operare. Din acest motiv gradul de utilizare eficientă de către utilizator al unui astfel de calculator personal individual sau laptop individual sau tabletă de calculator individuală este diminuat.

Tn paragrafele anterioare expresia "individual" este folosita in mod intentionat deoarece această expresie indică faptul că aparatele mentionate mai sus, conform inventiei, nu sunt conectate într-o rețea de aparate, ci lucrează în mod individual, cu baze de date individuale și cu organizare individuală care nu exclude conectarea permanentă sau periodică la furnizorii de servicii pentru utilizarea unor servicii, cum sunt, de exemplu, internetul și telefonia mobilă sau fixă. Este importantă această precizare la prezentarea stadiului tehnicii deoarece la sistemele de calculatoare conectate impreuna, intr-o anumita configuratie de retea, anumite calculatoare pot avea acces la functii de salvare sau de trimitere a unor fi§iere catre celelalte calculatoare printr-o singură comandă.

Mai este cunoscută o interfață de calculator, prezentată în Microsoft Office Word 2003, facand parte din Microsoft Office Professional Edition 2003, unde interfata meniu Ribbon (Ribbon interface, care cu alte cuvinte, conform literaturii de specialitate, este un set de elemente grafice cu ajutorul căruia pot fi activate comenzile unui anumit program de calculator, care contine un meniu de instrumente, butoane de comandă, precum și zone de selectare a diferitelor tipuri de opțiuni), la meniul Instrumente (Tools)  $\rightarrow$  Optiuni (Options)  $\rightarrow$  Salvare (Save), cu ajutorul unor zone de selectare pentru activarea unor comenzi de calculator, contine mai multe

20 Optiuni de salvare, cum sunt, de exemplu, comenzile: <întotdeauna copie de rezervă (Always create backup copy» §i/sau <Se permit salvari rapide> §i/sau <Se permit salvări și în fundal> și/sau <incorporare fonturi True Type>. În urma opțiunii de salvare <întotdeauna copie de rezervă> fișierul obținut primește extensia .wbk și este salvat în același folder cu documentul original.

25 Dezavantajul acestei opțiuni de salvare a unui document este că fișierul respectiv poate fi salvat numai într-un singur director, această interfață de calculator nefiind structurată în așa fel încât operatorul de calculator să aibă posibilitatea salvării fișierului, printr-o singură comandă, în mai multe directoare ale calculatorului.

Tn prezent sunt cunoscute mai multe interfete de calculator, utilizate cu diverse aspecte la calculatoarele personale individuale, laptopuri individuale sau tablete individuale, prin intermediul cărora, în urma unei comenzi de tip <Lipire>, un anumit fi§ier de calculator este lipit intr-un director selectat al aparatului.

Dezavantajul acestor soluții este că în urma aplicării acestei comenzi, fișierul respectiv poate fi lipit numai intr-un singur director, aceste interfete nefiind structurate in a§a fel incat operatorul de calculator sa aiba posibilitatea lipirii fi§ierului, printr-o

30

5

10

15

singură comandă, în mai multe directoare ale sistemului de operare. Din acest motiv gradul de utilizare eficientă de către utilizator al unui astfel de calculator personal individual sau laptop individual sau tabletă de calculator individuală este diminuat.

Problema tehnică

5 10 Problema tehnică, pe care o rezolvă invenția de față, este realizarea unei/unor interfete meniu de calculator pentru activarea unor comenzi pentru copierea si mutarea unui fisier sau director cu ajutorul căreia/cărora copia unui document de tip fișier sau director, compatibil cu sistemul de operare al calculatorului respectiv, poate fi mutată, după caz, prin trimitere, salvare sau lipire, cu sau fără modificarea extensiei fisierului original, printr-o singură comandă, în mai multe directoare ale calculatorului,

aflate sau nu pe unități de memorare diferite.

Expunerea inventiei

15 20 Într-un exemplu de realizare, interfata meniu de calculator pentru activarea și efectuarea unei comenzi de trimitere a copiei unui fișier/director, conform invenției, pentru multiplicarea printr-o singură comandă în mai multe directoare opționale ale calculatorului, startează cu un element funcțional de activare a unei comenzi Trimite La în urma căreia apare un alt element funcțional care conține, pe lângă opțiunile cunoscute deja, si un element de optiune pentru deschiderea unui alt element functional care contine patru Campuri de Localizare Director cu butoane de selectare, langa fiecare CLD, pentru alegerea numarului de CLD, fiind pozitionat un buton de renuntare, iar pentru confirmarea/anularea comenzii de trimitere acest element functional are și un buton de aprobare și un buton de anulare. Astfel datele pot fi multiplicate usor pe mai multe unități de memorie.

25 30 Intr-un alt exemplu de realizare, interfața meniu de calculator pentru activarea și efectuarea unei comenzi de salvare, prin copiere, a unui fișier de calculator, conform invenției, în vederea multiplicării unui fișier, printr-o singură comandă, în mai multe directoare optionale ale calculatorului, startează cu un element funcțional de activare a unei comenzi Salvează în urma căreia apare un alt element funcțional care conține, pe lângă cele două elemente de salvare cunoscute deja, încă două elemente de salvare care asigură salvarea documentului, conform optiunii selectate, în două, respectiv în trei directoare, apoi în urma optiunii pentru salvarea în două directoare. apare un alt element functional al meniului in care sunt pozitionate doua elemente de CLD-uri cu buton de selectare, având câmpuri pentru schimbarea unui nume de fişier și/sau a tipului de fișier, pentru anularea sau confirmarea comenzii de salvare

$$
\begin{array}{c}\n\mathcal{O} = 2015 = -00126 \\
+ 9 - 02 - 2665 \\
\hline\n\text{CB110-S}\n\end{array}
$$

elementul functional contine un buton de anulare și un buton de aprobare, iar fixarea optională a setărilor de salvare în cele două destinații țintă alese poate fi realizată cu ajutorul unui câmp de fixare. Astfel datele pot fi multiplicate ușor pe mai multe unități de memorie.

5 Intr-un alt exemplu de realizare, interfata meniu de calculator pentru activarea și efectuarea unei comenzi de lipire, prin copiere, a unui fișier sau director de calculator, conform inventiei, pentru multiplicarea printr-o singură comandă în mai multe directoare optionale ale calculatorului, startează cu un element funcțional de activare a unei comenzi Lipire În 4 în urma căreia apare un alt element funcțional

10

care contine patru CLD-uri cu buton de selectare in care poate fi lipit fisierul/directorul, lângă fiecare CLD fiind pus un buton de renunțare, iar pentru anularea/confirmarea comenzii de lipire elementul functional contine un buton de anulare si un buton de aprobare. Astfel datele pot fi multiplicate usor pe mai multe unități de memorie.

15 Avantajele inventiei

Aplicarea inventiei conduce la urmatoarele avantaje:

- utilizarea unor structuri de interfață, conform invenției, crește nivelul de performanță al calculatorului personal individual/laptopului individual/tabletei deoarece permite proiectarea și realizarea ușoară și rapidă a bazelor de date paralele pe mai multe unitati de stocare, independente intre ele;

20

25

30

- asigură stocarea datelor în condiții optime de siguranță în cadrul unui sistem individual;

- datorită minimizării riscului de pierdere a datelor, produsele electronice mentionate mai sus, prevăzute cu astfel de interfete, din acest punct de vedere au un comportament mai stabil și în cadrul unor sisteme de calculatoare mai complexe;

- introducerea interfetei, conform inventiei, in meniul de utilizare deja existent nu necesită eforturi financiare mari din partea producătorului;

- această structură de interfață, pe lângă produsele menționate mai sus, are aplicabilitate eficientă în orice alt tip de calculator individual, cum sunt, de exemplu, calculatoarele aparatelor individuale, cu posibilități de funcționare periodică sau nu și în rețea, utilizate în diverse domenii, cum sunt, de exemplu, comerțul, sănătatea sau aviatia.

Figurile din desene

 $a - 2 0 1 5 - - 0 0 1 2 6$  $f$   $9 - 02 - 2075$ *5/9* CBI10-S

Se prezintă în continuare, conform invenției, trei exemple de realizare ale interfetelor meniu de calculator pentru activarea și efectuarea unor comenzi pentru copierea și mutarea unui fișier sau director, prezentarea fiind sustinută de Figurile 1, 2,3 §i 4, care reprezinta:

5

- Fig. 1, schema de functionare a unei interfete meniu de calculator pentru comanda Trimite La (Send To) care realizează printr-o singură comandă trimiterea unui fișier în mai multe directoare (foldere) optionale de calculator, poziționate sau nu pe unitati de memorare diferite;

- Fig. 2, schema variantelor de comandă Salvează (Save);

10

15

- Fig. 3, schema de functionare a unei interfete meniu de calculator pentru comanda optională Salvează În 2 (Save In 2) care realizează printr-o singură comandă salvarea unui fișier pe două unităti de disc optionale de calculator;

- Fig. 4, schema de functionare a unei interfete meniu de calculator pentru comanda optională Lipire În 4 (Paste In 4) care realizează printr-o singură comandă lipirea optională a unui fișier într-un singur director sau în două sau trei sau patru directoare (foldere) optionale de calculator care pot fi pozitionate sau nu pe unitati de memorare diferite.

Exemple de realizare

Exemplu de realizare nr. 1

- 20 Este realizata, conform inventiei, 0 interfata meniu de calculator pentru activarea §i efectuarea unei comenzi de trimitere a copiei unui fi§ier sau director de calculator (Fig. 1) care constă în aceea că în vederea multiplicării a unui fișier sau director, printr-o singură comandă, în mai multe directoare optionale ale calculatorului, aflate pe unitati de disc (unitati de memorie, cum sunt, de exemplu, discurile Winchester)
- 25 diferite sau nu, o fereastră de lucru în prima fază este compusă dintr-un element funcțional A de activare a unei comenzi Trimite La, apoi, după activarea comenzii Trimite La, fereastra de lucru are forma unui element functional B care contine, pe lângă elementele de opțiune de selectare clasice, cunoscute, b1 pentru Desktop, b2 pentru Compressed Folder, b3 pentru Mail Recipient §i b4 pentru My Documents, §i
- 30 un element de optiune b5 pentru deschiderea unui element functional C in care sunt prevăzute patru Câmpuri de Localizare Director (CLD) c1, c2, c3 și c4, unde fiecare CLD are §i un buton de selectare, c5, c6, c7 §i c8, pentru indicarea directorului unde va fi trimis fișierul sau directorul, lângă fiecare CLD, pentru alegerea numărului de CLD, cu alte cuvinte, pentru alegerea numărului directoarelor unde va fi trimis fisierul

$$
\begin{array}{cccc}\n\bigcirc -2 & 0 & 1 & 5 & - & 0 & 0 & 1 & 2 & 6 \\
 & & 1 & 9 & -02 & -2075\n\end{array}
$$

sau directorul pentru care a fost activată comanda de trimitere, este poziționat un buton de renuntare, c9, c10, c11 și c12, iar în vederea confirmării sau anulării a actiunii elementului funcțional C, în partea de jos a elementului funcțional C, după CLD-uri, este pozitionat un buton de aprobare c13 care aprobă executarea comenzii de multiplicare prin trimitere în directoarele selectate și un buton de anulare c14 cu ajutorul căruia poate fi anulată activarea comenzii de multiplicare prin trimitere.

Astfel foarte multe informații importante, care necesită o stocare de date ieftină în condiții de siguranță sporite pe o anumită perioadă de timp, pot fi multiplicate rapid și elegant pe mai multe unitati de memorie, de exemplu, pe mai multe discuri Winchester. Dacă datorită unor conditii de utilizare exterioare necorespunzătoare, accidentale sau nu, sau datorită unui nivel de calitate nu prea exigent, o unitate de memorie, mai veche sau mai nouă, se deteriorează irecuperabil, atunci toate datele pierdute pot fi multiplicate din nou de pe o altă unitate de memorie pe care au fost păstrate datele respective.

15 Exemplu de realizare nr. 2

5

10

20 25 30 Este realizata, conform inventiei, 0 interfata meniu de calculator pentru activarea  $s$ i efectuarea unei comenzi de salvare, prin copiere, a unui fisier de calculator (Fig. 2, Fig. 3) care constă în aceea că în vederea multiplicării unui fișier, printr-o singură comanda, in mai multe directoare optionale ale calculatorului, aflate pe unitati de disc (unitati de memorie, cum sunt, de exemplu, discurile Winchester) diferite sau nu, 0 fereastră de lucru în prima fază este compusă dintr-un element funcțional D de activare a unei comenzi Salvează, apoi, după activarea acestei comenzi, fereastra de lucru are forma unui element funcțional E care conține pe lângă cele două elemente de salvare cunoscute deja, Salvare și Salvare Ca, având semne de referință e1, respectiv e2, încă două elemente de salvare, e3, pentru o variantă de salvare cu denumirea Salvează În 2, respectiv e4, pentru o altă variantă de salvare având denumirea de Salvează În 3; apoi, de exemplu, după activarea elementului de salvare e3, într-un element funcțional F, apărut în urma activării elementului de salvare e3, sunt poziționate două elemente de CLD-uri, f1 și f2, lângă fiecare sunt situate două câmpuri pentru schimbarea unui nume de fișier și/sau a tipului de fișier, prevăzute cu buton de selectare opțională, iar în partea de jos a elementului funcțional F, pe lângă un buton de anulare, f3, și un buton de aprobare f4 care aprobă executarea comenzii de multiplicare prin salvarea fișierului în cele două directoare selectate, în vederea fixării a unei variante de salvare în cele două

$$
\begin{array}{c}\n\mathcal{A} - 2 & 0 & 1 & 5 & - & 0 & 0 & 1 & 2 & 6 \\
\mathcal{A} - 2 & 0 & 1 & 5 & - & 0 & 0 & 1 & 2 & 6 \\
\hline\n1 & 9 & -0 & 2 & 0 & 5 & \text{CB} & 1 & 0 & -5 \\
\end{array}
$$

destinații de țintă pentru un anumit număr de zile conform unui buton de selectare f5 a perioadei de fixare, mai este pus un câmp de fixare f6 care în functie de optiunea utilizatorului poate fi bifat sau nu.

Exemplu de realizare nr. 3

- 5 Este realizată, conform invenției, o interfată meniu de calculator pentru activarea si efectuarea unei comenzi de lipire, prin copiere, a unui fișier sau director de calculator (Fig. 4) care constă în aceea că pentru multiplicarea unui fișier sau director, printr-o singură comandă, în mai multe directoare selectate optional ale calculatorului, aflate pe unitati de disc (unitati de memorie, cum sunt, de exemplu,
- 10 discurile Winchester) diferite sau nu, o fereastră de lucru în prima fază este compusă dintr-un element functional G de activare a unei comenzi Lipire În 4, apoi, după activarea acestei comenzi, fereastra de lucru are forma unui element functional H care contine patru Câmpuri de Localizare Director (CLD) h1, h2, h3 și h4, unde, în vederea indicării destinatiei de tintă în care va fi lipit fișierul sau directorul, fiecare
- 15 20 CLD are și un buton de selectare, h5, h6, h7 și h8, lângă fiecare CLD, pentru alegerea numărului de destinații de țintă în care va fi lipit fișierul sau directorul pentru care a fost activată, altfel spus, actionată, comanda de lipire, este pus un buton de renunțare, h9, h10, h11 și h12, iar în vederea anulării sau confirmării a acțiunii elementului funcțional H, în partea de jos a elementului funcțional H, după CLD-uri, este poziționat un buton de anulare h13 cu ajutorul căruia poate fi anulată activarea comenzii de multiplicare prin lipire și un buton de aprobare h14 care aprobă executarea comenzii de multiplicare prin lipire în destinatiile de tintă selectate.

25 Tn exemplele prezentate mai sus, destinatiile de tinta selectate pentru multiplicare au fost definite ca niște directoare (foldere) optionale ale calculatorului, dar este clar că orice unitate de memorie a calculatorului/laptopului/tabletei poate să fie o destinație de țintă pentru multiplicarea și stocarea diferitelor tipuri de documente, în functie de conceptia de organizare a evidentei datelor de calculator.

Denumirile caracteristicilor tehnice prevăzute cu semne de referintă în Figurile 1,  $2, 3$   $$i 4$ 

- 30
- A element functional B element functional
- b1 element de optiune
- b2 element de opțiune
- b3 element de optiune

*8/9* CBI10-S

- b4 element de optiune
- b5 element de optiune
- C element functional
- c1 CLD
- c2 CLD
	- c3 CLD
	- c4 CLD
	- c5 buton de selectare
	- c6 buton de selectare
	- c7 buton de selectare
	- c8 buton de selectare
	- c9 buton de renuntare
	- c10 buton de renuntare
	- c11 buton de renunțare
	- c12 buton de renunțare
		- c13 buton de aprobare
		- c14 buton de anulare
		- $D$ element functional
		- E element functional
		- e1 element de salvare
	- e2 element de salvare
	- e3 element de salvare
	- e4 element de salvare
	- F element functional
- 25 f1 element de CLD
	- f2 element de CLD
	- f3 buton de anulare
	- f4 buton de aprobare
	- f5 buton de selectare
	- f6 câmp de fixare
		- G element functional
		- H element functional
		- h1 CLD
		- h2 CLD

10

15

20

30

5

 $9/9$ 

- $h3$ CLD
- $CLD$  $h4$
- $h5$ buton de selectare
- buton de selectare  $h6$
- $h7$ buton de selectare
- $h8$ buton de selectare
- $h9$ buton de renunțare
- $h10$ buton de renunțare
- buton de renunțare  $h11$
- buton de renunțare  $h12$ 
	- $h13$ buton de anulare
	- $h14$ buton de aprobare

 $\overline{\mathbf{5}}$ 

## Revendicări

- 1. Interfată meniu de calculator pentru activarea și efectuarea unei comenzi pentru copierea si mutarea unui fisier sau director de calculator, în vederea multiplicării printr-o singură comandă, caracterizată prin aceea că o fereastră de lucru în prima fază este compusă dintr-un element funcțional (A) de activare a unei comenzi Trimite La, apoi fereastra de lucru are forma unui element functional  $(B)$  care contine pe lângă elementele de optiune clasice și un element de optiune (b5) pentru deschiderea unui element functional (C) in care sunt prevăzute patru Câmpuri de Localizare Director (c1, c2, c3 și c4) cu patru butoane de selectare (c5, c6, c7 și c8), lângă fiecare Câmp de Localizare Director fiind pozitionat un buton de renuntare (c9, c10, c11 si c12).
	- 2. Interfată meniu de calculator, conform Revendicării 1, caracterizată prin aceea că în elementul functional (C), după cele patru Câmpuri de Localizare Director, este pozitionat un buton de aprobare (c13) și un buton de anulare (c14).
- 3. Interfață meniu de calculator pentru activarea și efectuarea unei comenzi pentru copierea și mutarea unui fișier de calculator, în vederea multiplicării printr-o singură comandă, caracterizată prin aceea că o fereastră de lucru în prima fază este compusă dintr-un element funcțional (D) de activare a unei comenzi Salveaza, apoi fereastra de lucru are forma unui element functional (E) care conține pe lângă cele două elemente de salvare cunoscute încă două elemente de salvare, (e3) pentru o variantă de salvare cu denumirea Salvează in 2, respectiv (e4) pentru 0 alta varianta de salvare cu denumirea Salveaza in 3, iar dupa activarea elementului de salvare (e3) meniul are forma unui element functional (F) in care sunt pozitionate doua elemente de Campuri de Localizare Director (f1 și f2) lângă care sunt situate două câmpuri pentru schimbarea unui nume de fișier și/sau a tipului de fișier, prevăzute cu buton de selectare optională.
- 4. Interfață meniu de calculator, conform Revendicării 3, caracterizată prin aceea că în elementul funcțional (F), pe lângă un buton de anulare (f3) și un buton de aprobare (f4), este pus un câmp de fixare (f6) optională a variantei de salvare și un buton de selectare (f5) a perioadei de fixare.

15

20

10

5

25

30

$$
\begin{array}{cccc}\n & \hat{A} - 2 & 0 & 1 & 5 & - & 0 & 0 & 1 & 2 & 6 & - \\
 & & 1 & 9 & -02 & -2075 & & & & \text{C} & & & \\
\end{array}
$$

- 5. Interfață meniu de calculator pentru activarea și efectuarea unei comenzi pentru copierea și mutarea unui fișier sau director de calculator, în vederea multiplicării printr-o singură comandă, caracterizată prin aceea că o fereastră de lucru în prima fază este compusă dintr-un element functional (G) de 5 activare a unei comenzi Lipire In 4, apoi fereastra de lucru are forma unui element functional (H) care contine patru Câmpuri de Localizare Director (h1, h2, h3 și h4) cu patru butoane de selectare (h5, h6, h7 și h8), lângă care sunt puse patru butoane de renuntare (h9, h10, h11 și h12).
- 6. Interfață meniu de calculator, conform Revendicării 5, caracterizată prin 10 **aceea că** în elementul functional (H), după cele patru Câmpuri de Localizare Director, este pozitionat un buton de anulare (h13) si un buton de aprobare (h14).

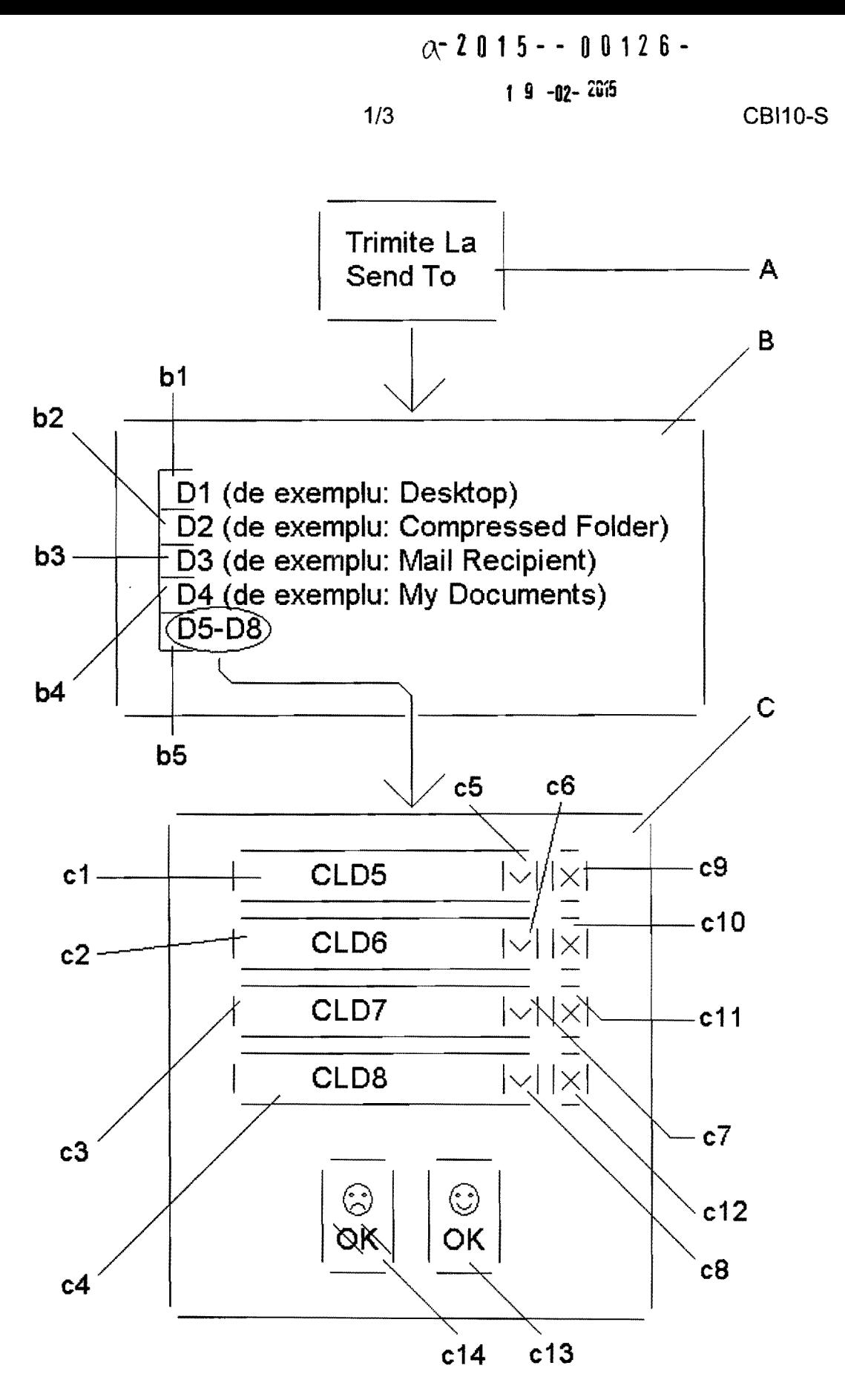

Fig. 1

 $(A - 2 0 1 5 - - 0 0 1 2 6 -$ 

2/3 1 9 **-02- ,GIS CBI10-S** 

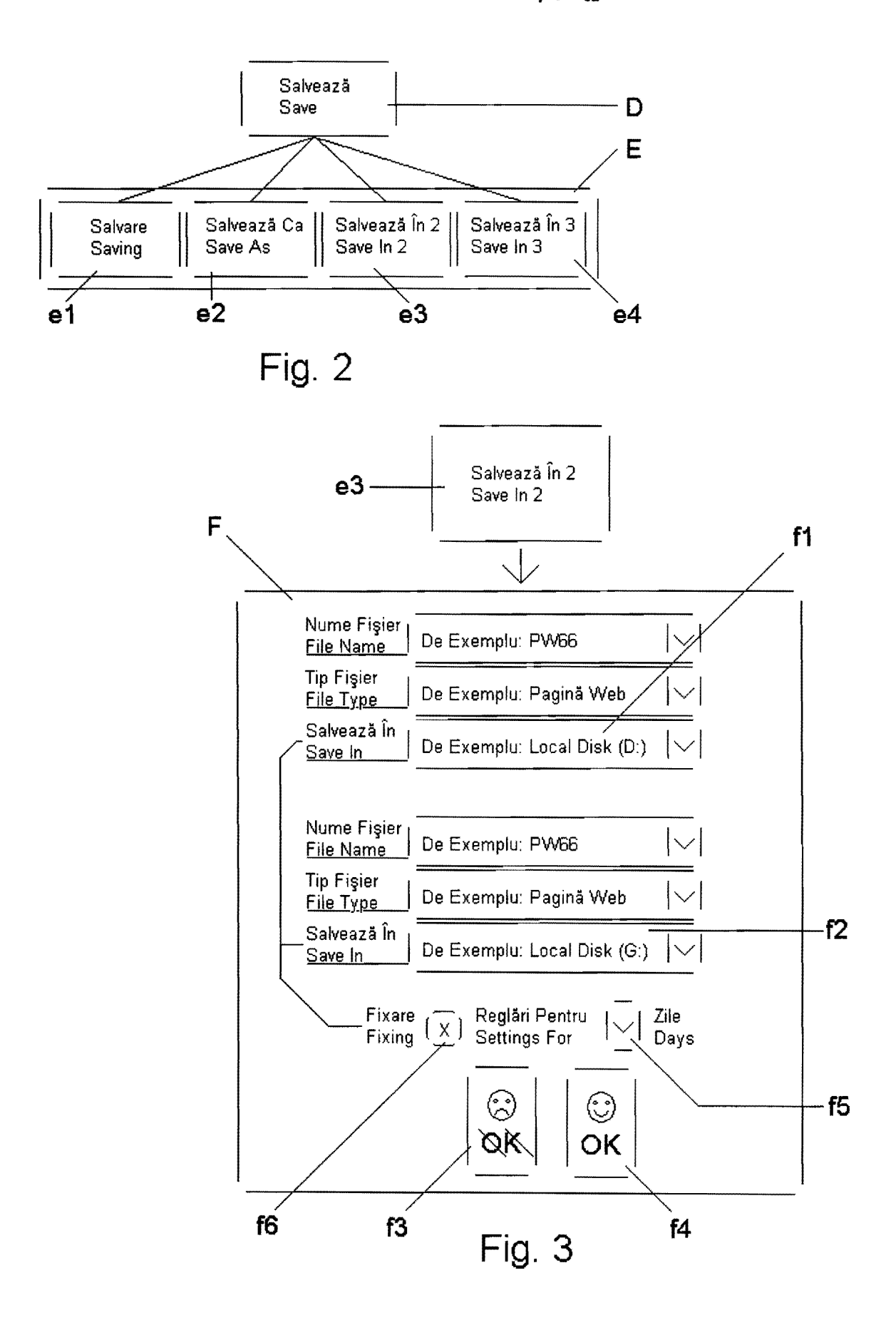

 $19 -02 - 2075$ 

**CBI10-S** 

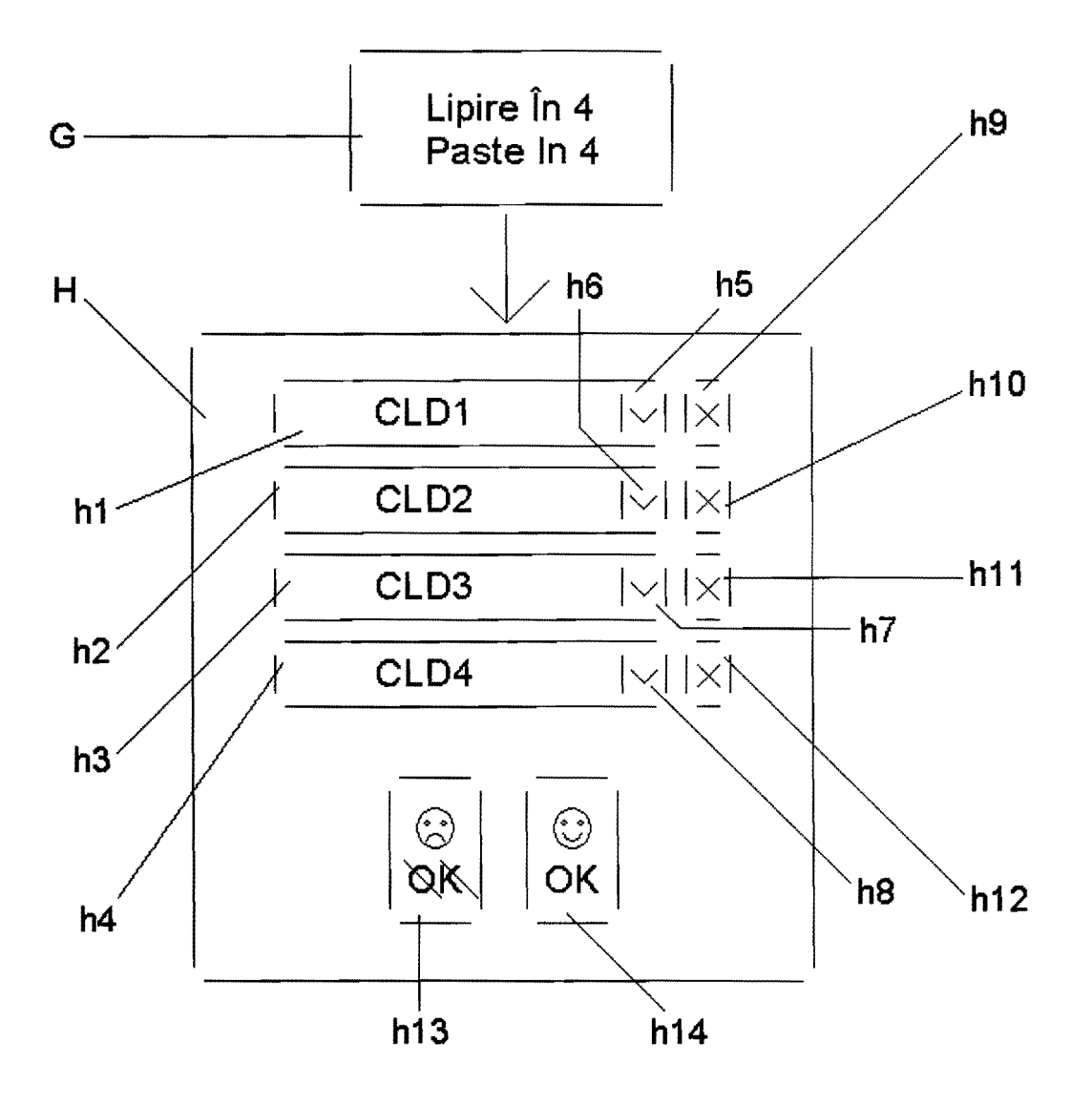

Fig.  $4$